# **OpenOffice toimisto-ohjelma**

Tässä dokumentissa selitetään OpenOffice-ohjelman asentaminen ja käyttöönotto.

### **1.Mikä on OpenOffice?**

OpenOffice on ilmainen toimisto-ohjelmapaketti useaan eri ympäristöön. Sen löytää osoitteesta http://www.openoffice.org Paketti on saatavilla esimerkiksi niin Linuxiin kuin Windowsiinkin.

OpenOffice:n asentaminen on hieman erilainen toimenpide kuin Windows-ohjelmien asentaminen. Se nimittäin tehdään kahdessa osassa. Ole tarkkana!

OpenOffice tulee nykyään käytännössä jokaisen Linux-distribuution mukana. Näin ollen sen voi asentaa jo suoraan samalla kertaa kun asentaa itse Linuxinkin koneeseen. Nämä distribuutioiden mukana tulleet versiot on paketoitu yleensä distribuution käyttämällä paketointimenetelmällä, joten niiden asentaminen on yleensä hieman suoraviivaisempaa kuin tämä valmis binäärien asentaminen.

Tämä asenusohje pätee itse asiassa myös Windows-versionkin kanssa. Sielläkin asennus tulee tehdä samalla tavoin kahdessa vaiheessa.

Huomaa: Linux-peruskurssilla kohdan 2 asennus on jo tehty, joten voit hypätä ohjeessa suoraan kohtaan 3.

## **2.Pääkäyttäjä tekee perusasennuksen**

Kun ollaan haettu OpenOfficen paketti, jonka nimi on muotoa OpenOffice.Org.1.1.0.tar.gz, se on purettava jonnekin sopivaan paikkaan. /tmp-hakemisto on sopiva paikka tällaiselle operaatiolle. Näin ollen jos ko. tiedosto tiedosto ei ole vielä tuossa hakemistossa, sen voi kopioida sinne (tai siirtää):

cp OpenOffice.Org.1.1.0.tar.gz /tmp

Siirrossa kirjoitetaan cp:n tilalle mv.

Nyt puretaan paketti:

tar xzvf OpenOffice.Org.1.1.0.tar.gz

Jos haluaa, edelliset seikat voi tehdä huoleti ilman, että on kirjautunut pääkäyttäjäksi. Itse asentaminen pitää tehdä sitten pääkäyttäjänä. Eli kirjaudutaan pääteikkunassa pääkäyttäjäksi su - -komennolla. Huomaa että tavuviiva kuuluu myös komentoon.

Paketin purkaminen tuottaa alihakemiston jonka nimi on tyyliin OpenOffice.Org.1.1.0.LinuxInstall. Muista tarkistaa nimi! Mennään cdkomennolla sinne ja käynnistetään asennusohjelma:

./setup -net

Huomaa -net-optio. Sillä kerrotaan, että nyt ollaan tekemässä perusasennusta. Asennusopas puhuu verkkoasennuksesta. Siitä huolimatta tämä seikka pitää tehdä, vaikkei koneella olisi kuin yksi käyttäjä!

Nyt alkaa itse asentaminen tervetuloa-ruudulla:

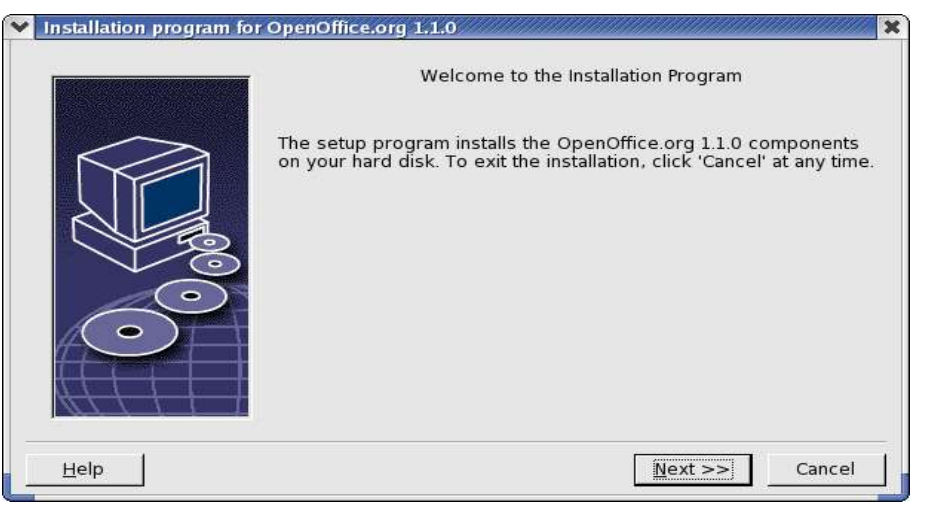

#### Next-nappula vie eteenpäin ruudusta toiseen. Seuraava ruutu tuo näkyville tärkeää informaatiota (kuka näitä todellisuudessa lukee?)

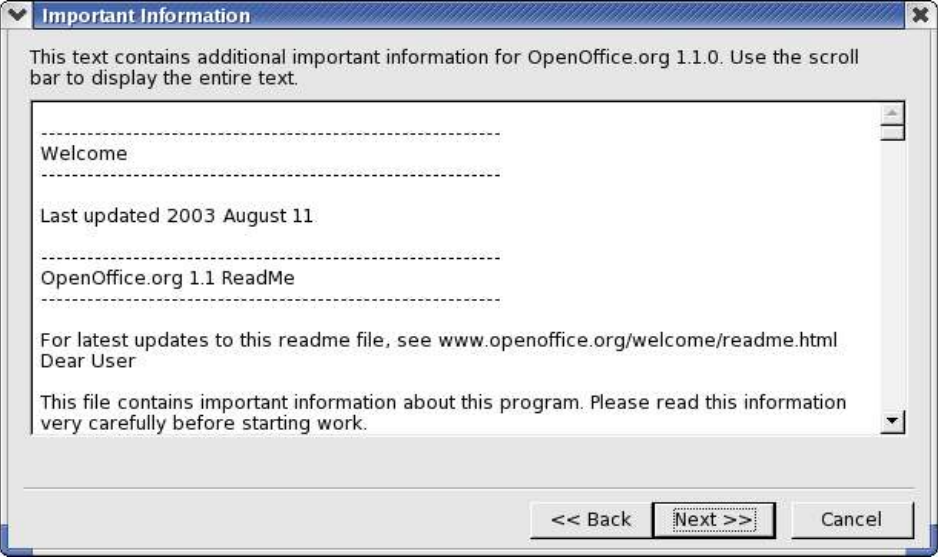

Sitten on vuorossa lisenssiehdot. Eteenpäin ei muuten pääse, ennenkuin on rullannut koko lisenssin läpi! Lopuksi rasti ruutuun.

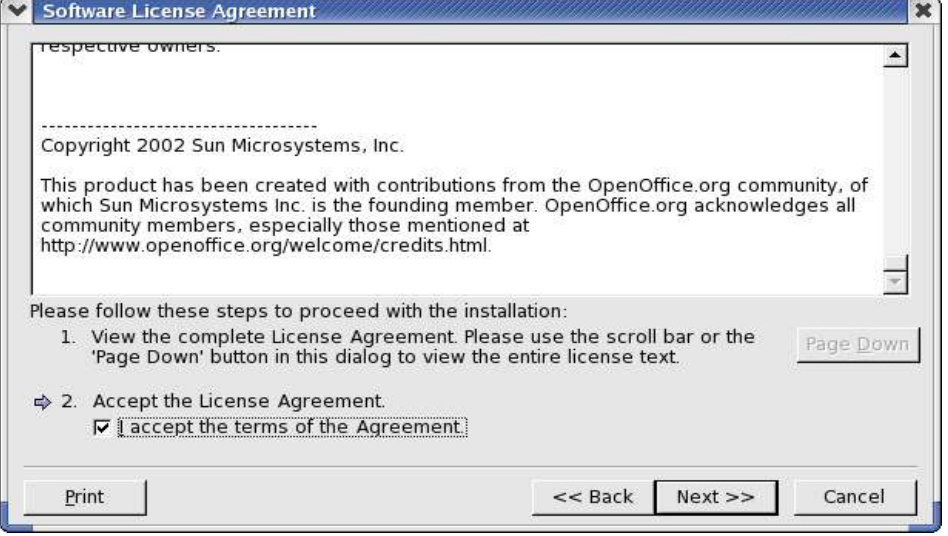

Sitten kysellään asenustapaa. Yksinkertaisimmillaan valitaan tässä kohdin ensimmäinen vaihtoehto "Standard Installation" ja annetaan ohjelman hoitaa loput.

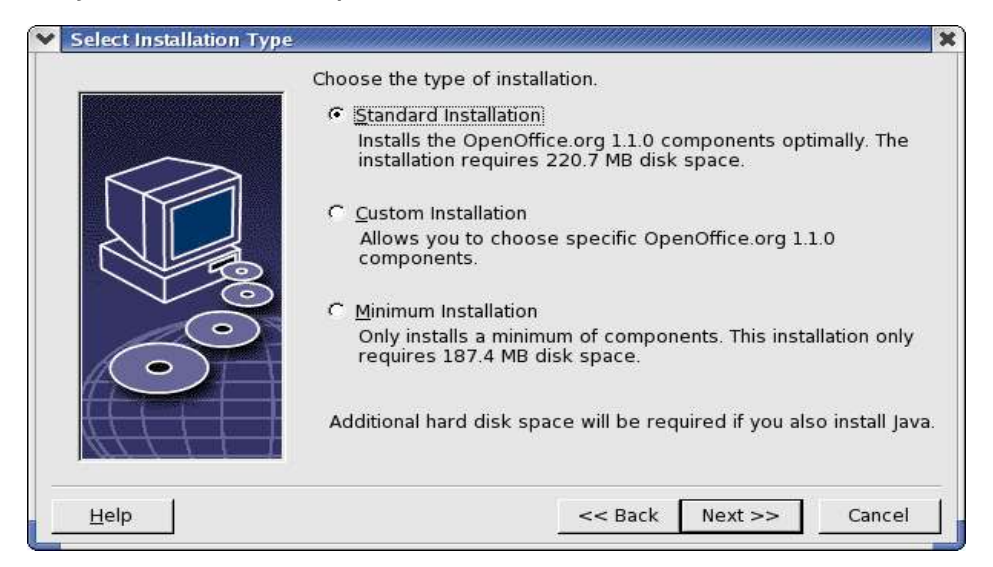

Custom-valinnalla päästään valitsemaan komponentit, jotka halutaan mukaan:

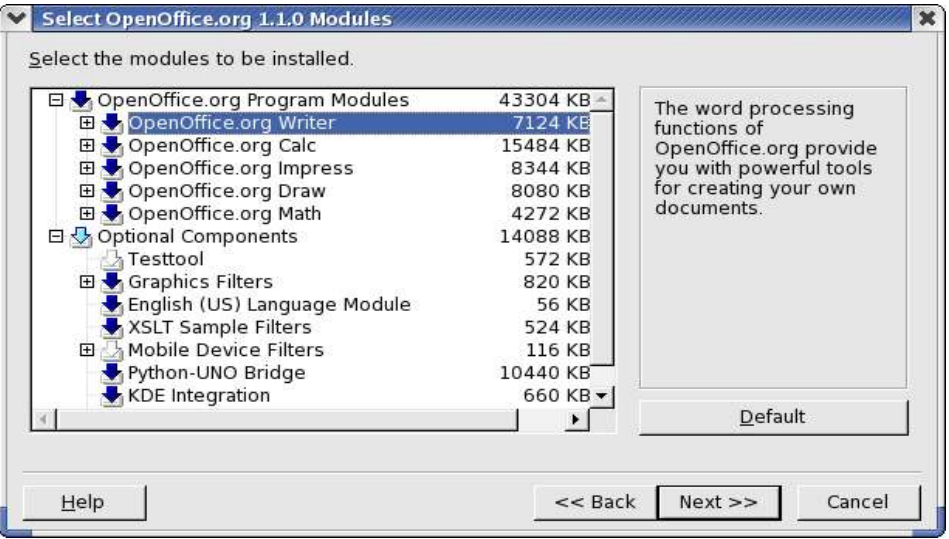

Tästä voi sitten valita, mitä kaikkea asennetaan. Kun tiedetään, mitä ollaan asentamassa, kysytään asennushakemistoa:  $\sim$ 

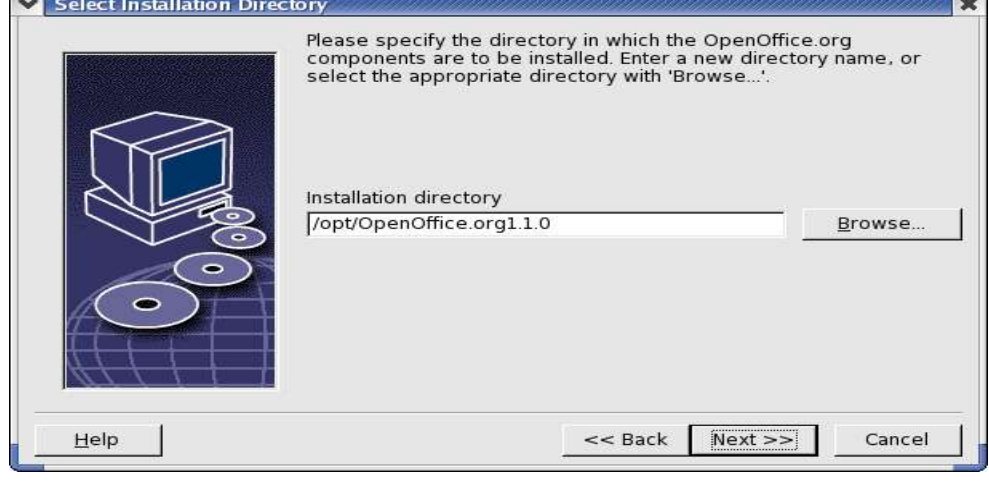

Kuten kuvasta huomataan, asennusohjelma haluaa asentaa ohjelman opt-hakemiston alle. Se on ihan hyvä paikka asentaa ohjelma. Tässä kohdin on siten korjattu se aikaisempien versioiden halu asentaa OpenOffice /root-hakemiston alle. Se hakemisto on pääkäyttäjän kotihakemisto ja täysin väärä paikka asentaa ohjelmia!

Asennusohjelma kysyy vielä, että luodaanko hakemisto, jos sitä ei ole olemassa. Kysymykseen on luonnollisesti vastattava myönteisesti, että asentuminen tapahtuisi.

Seuraavaksi aloitetaan tiedostojen kopiointi levylle. Tämä kestää hetkisen.

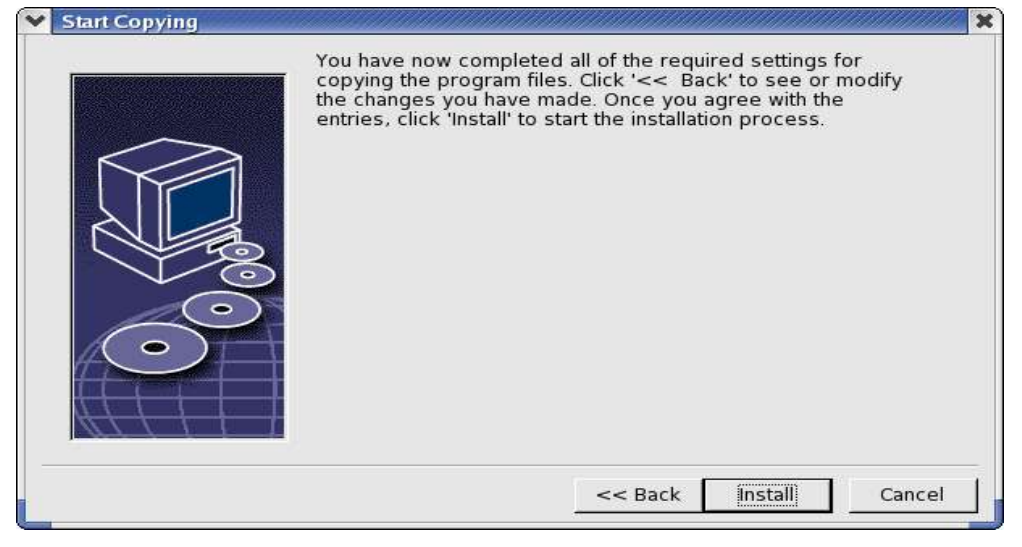

Tosin ennen tiedostojen kopiointia levylle tehdään vielä java runtime environmentiin liittyvä kysymys. Jos koneeseen ei olla asennettu javaa, sen voi toki asentaa myöhemminkin ja sen jälkeen kertoa sen olemmassaolosta OpenOfficelle.

Kuvan esimerkissä on löydettä JRE koneesta, joten käytetään sitä.

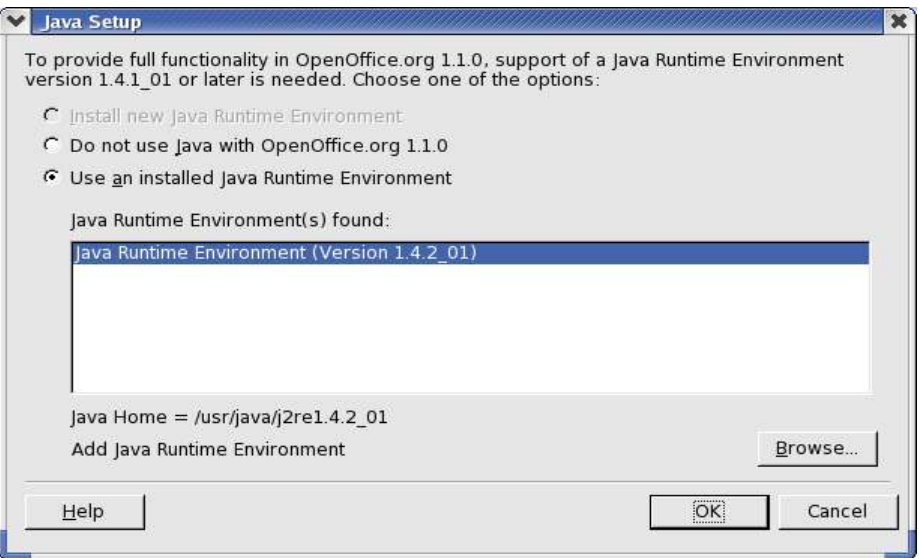

Nyt tiedostot kopioituvat oikeille paikoilleen ja pääkäyttäjän osuus asennuksesta on ohitse.

## **3.Käyttäjän alkutoimet ennen OpenOfficen käyttöä**

Kun pääkäyttäjä on ensin asentanut OpenOfficen, pitää käyttäjän tehdä hieman alkutoimenpiteitä, ennenkuin hän saa OpenOfficen omaan käyttöönsä. Itse asiassa ei tarvitse käydä kuin ajamassa yksi skripti hakemistosta /opt/OpenOffice.org1.1.0:

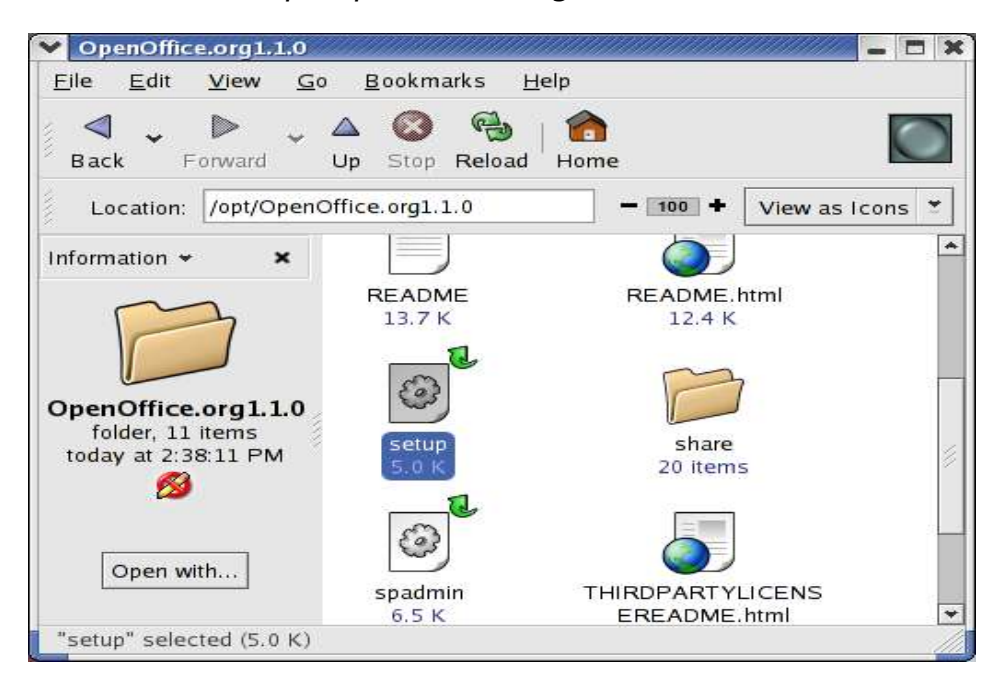

Kyseinen skripti näkyy kuvassa nimellä setup. Kaksoisklikataan sitä, jonka jälkeen kysytään, että mitä tehdään tälle tiedostolle, se kun on skripti. Vastataan annetuista valinnoista valinta "run" ja odotellaan, että skripti käynnistyy. Tämä voi kestää hetken, varsinkin jos ajaminen suoritetaan NFS-jaon takaa.

Jos koneella on ollut aikaisempi versio OpenOfficesta, kysytään, haluaako käyttäjä päivittää aikaisemman version hakemiston (Update) vaiko asennetaanko kamat ihan uuteen hakemistoon.

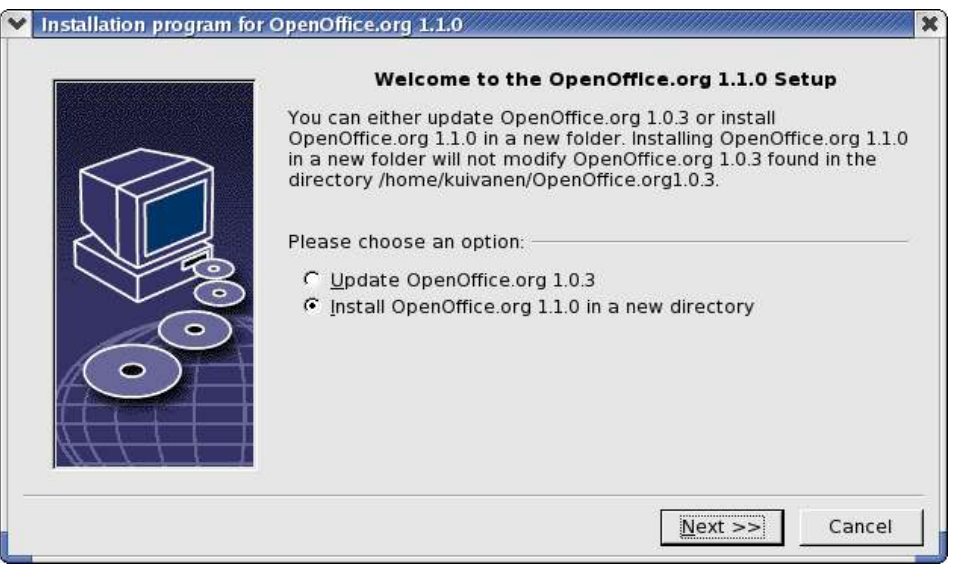

Päivittämisessä käytännössä poistetaan kaikki tiedostot hakemistosta ja kopioidaan uudet tilalle. Näyttää siltä, ettei edes aiemmat asetukset säily!

Jälleen pitää lukea pitkä pätkä tärkeää tietoa ja tämän ruudun jälkeen tulee myös lisenssiehdot uudelleen. Ja tietenkin tavallisenkin käyttäjän tulee rullata ehdot loppuun asti, että pääsee eteenpäin. Hieman turhauttavaa, mutta minkäs teet.

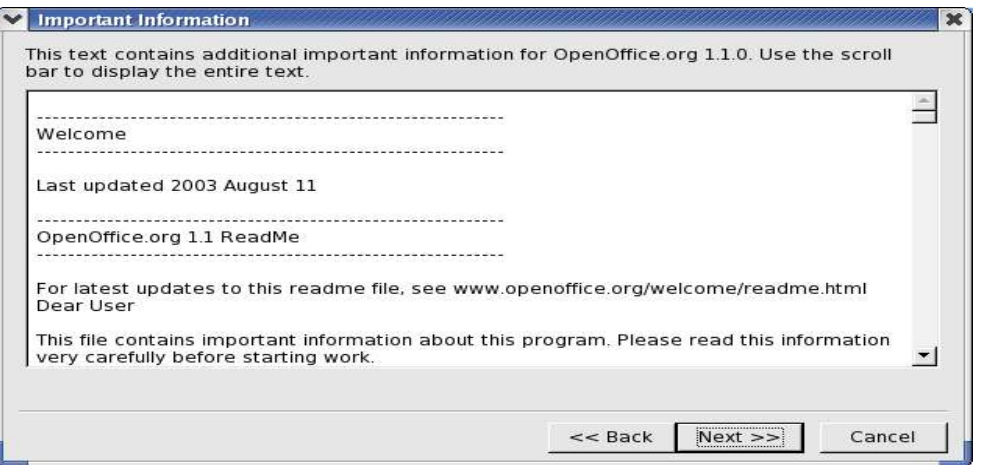

Jos ei ole aikaisempaa asennusta, kysytään, halutaanko tehdä täysasennus paikallisesti (local) vaiko työasema-asennus (workstation). Jälkimmäinen kopioi vain nipun erilaisia asetustiedostoja kotihakemistoon. Ensimmäinen tekee täysasennuksen uudelleen käyttäjän kotihakemistoon. Tässä ei ole yleensä mitään järkeä, joten workstation-asennus on se, mikä on järkevää tehdä.

Workstation-asennus kyselee sitten nipun käyttäjätietoja. Kaikki voi täyttää myöhemminkin, jos ei tässä vaiheessa halua kaikkea täyttää.

Kun asennusohjelma on mennyt loppuun, löytyvät ohjelmien käynnistysmahdollisuus Gnomen valikosta. Red Hat 9:ssä ohjelmat löytyvät Office - More Office Applications-valinnan takaa:

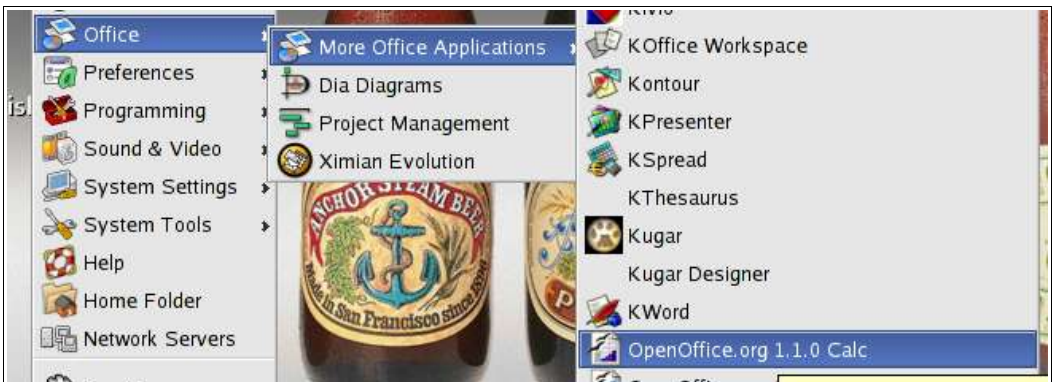

Jos OpenOfficen asentaa distribuution mukana tulleesta paketista, saa normaalisti kuvaruudun tehtäväpalkkiin ohjelmien käynnistysnappulat.

Nyt OpenOffice on asennettu koneellesi. Voit ottaa sen käyttöösi!

## **4.Kieliversiot**

OpenOfficesta on toteutettu myös versioita eri kielillä. Se on myös suomennettu, joten englanninkielen taito ei ole välttämätön.

## **5.Yhteensopivuus MS Officen kanssa**

MS Office-yhteensopivuutta voisi luonnehtia "varsin hyväksi". Toisinsanoen OpenOfficella voi tuottaa MS Office-dokumentteja ja lukea niitä. Saattaa olla, että joissain muotoiluissa ym. tulee vastaan yhteensopivuusongelmia, mutta pienellä käsityöllä MS-dokumentit saa ihan siisteiksi.

OpenOfficen tiedostomuoto on XML. Tämä tiedostomuoto on tulossa seuraavaan MS Officen versioonkin, joten voisi kuvitella, että yhteensopivuus paranisi sen myötä.

#### **6.Suomenkielinen oikoluku**

OpenOfficeen on saatavilla suomenkielinen oikoluku. Ohjelman nimi on Soikko ja sen löytää osoitteesta

http://www.hut.fi/~pry/soikko/openoffice/ Soikko on Pasi Ryhäsen käsialaa.

Soikko asennetaan seuraavasti pääkäyttäjänä ja se on yhdellä asennuksella saman tien jokaisen käyttäjän käytettävissä. (Linuxkurssilla asennus on jo tehty)

Haetaan Soikon paketti (soikko-oo11-xxx.yyy.tar.gz, xxx = käyttöjärjestelmä, yyy = versionro) ja puretaan se komennolla

tar xzvf soikko-oo11-xxx.yyy.tar.gz

Tämän jälkeen asennus jatkuu seuraavasti:

cd soikko-oo11-xxx.yyy

make install OODIR /opt/OpenOffice.org1.1.0

Huomaa, että jos OpenOffice on asennettu johonkin muuhun hakemistoon kuin /opt/OpenOffice.org1.1.0, niin sen paikalle on luonnollisesti kirjoitettava se oikea asennushakemisto.

## **7.Harjoituksia**

1. Tutustu Tools - Options -valinnan takaa löytyviin asetuksiin ja tee sieltä ainakin seuraavat asetukset:

a) varmista, että kieliasetuksissa kielenä on Finnish ja valuuttasymbolina euro (€)

b) Merkitse kieliasetuksista kohdilleen asiakirjojen oletuskieleksi suomi ja suomenkieliset oikoluvut ja tavutukset.

c) Tarkista omat käyttäjätietosi ja päivitä ne tarvittaessa.

2. Hakemistossa /opt/harj on tiedosto unix-teksti.doc. Kopioi se omaan kotihakemistoosi ja avaa kopio OpenOfficella ja tee siihen seuraavat tehtävät:

a) Etsi tehtävästä otsikot ja vaihda niiden tyyliksi "Heading 1"

b) Vaihda koko muun tekstin tyyliksi "Text body". Muotoile tämä tyyli siten, että sen molemmat laidat on tasattu ja sisennys vasemmalta 2,3 cm.

c) Keksi sopivia väliotsikoita tekstiin ja anna niiden tyyliksi "Heading 2".

d) Laita tekstiin alatunnisteeseen oikeaan laitaan sivunumero ja sivujen kokonaismäärä samaan tapaan kuin tässä dokumentissa on.

e) Tee tekstin alkuun tyhjä sivu, jolle teet teksturin omalla toiminnolla sisällysluettelon.

f) Talleta työ OpenOfficen tiedostomuodossa ja sen jälkeen konvertoi tiedosto pdf:ksi

3. Osoitteesta http://cs.stadia.fi/~kuivanen/TiVe/Excel/ löydät joukon Excel-tehtäviä. Valitse niistä pari mieleistä tehtävää ja toteuta ne OpenOfficen taulukkolaskimella.